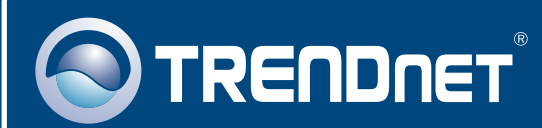

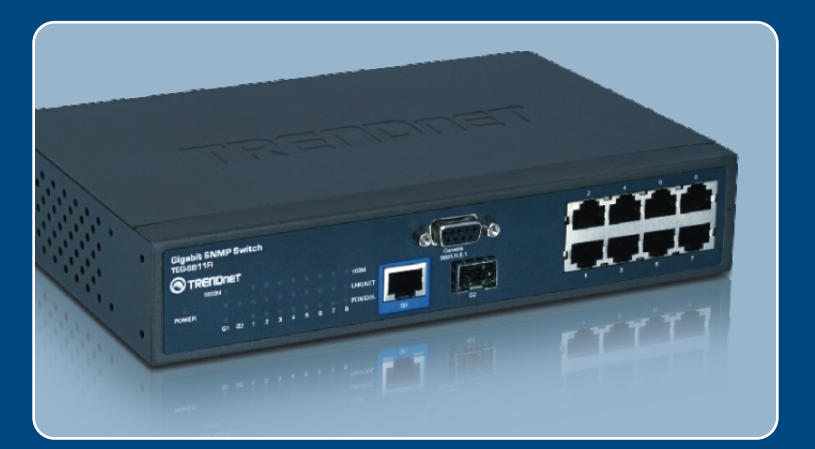

# **Quick Installation Guide** █▓▊▊▀▐▀

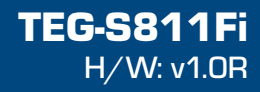

## **Table of Contents**

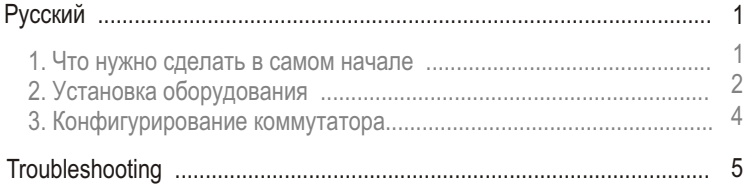

### **1. Что нужно сделать в самом начале**

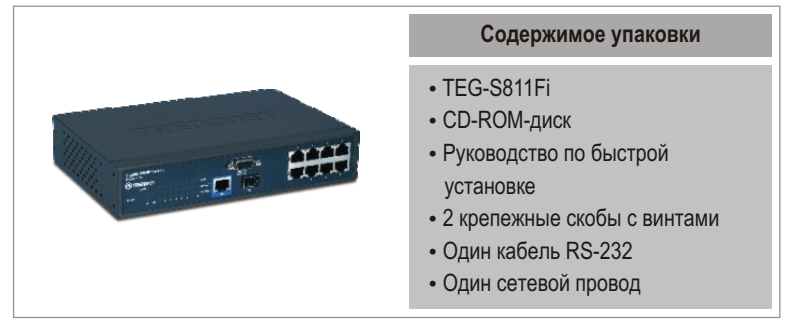

### Системные требования

- Веб-браузер: Internet Explorer (6.0 или более поздней версии)
- Компьютер с последовательным портом
- Многомодовый волоконно-оптический кабель 50/125 или 62.5/125 µm<br>с разъемами типа SC для портов 100BaseFX.
- с разъемами типа SC для портов 100BaseFX.<br>• Модуль Mini-GBIC (напр., . TEG-MGBSX, TEG-MGBS10, TEG-MGBS40, TEG-MGBS80, TEG-MGBS10D3\_D5, TEG-MGBS40D3\_D5) для гнезд Mini-GBIC.

### Применение

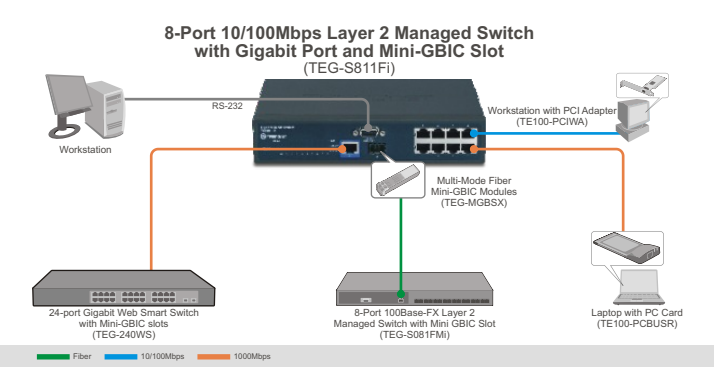

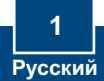

### **2. Установка оборудования**

Примечание: После завершения установки оборудования выполните конфигурирование устройства TEG-S811Fi с помощью браузера. См. Раздел 3 Конфигурирование коммутатора, где это описано подробно.

1. Присоедините сетевой провод к тыльной стороне устройства TEG-S811Fi и затем к сетевой розетке.

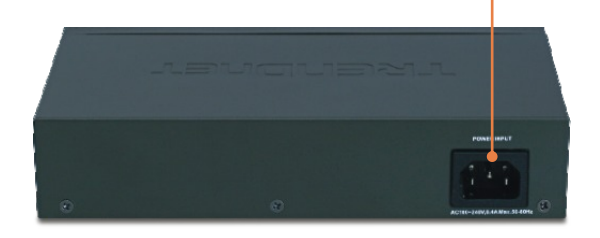

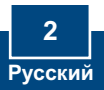

**2. Подключите кабель RJ-45** Ethernet от одного из 8 портов на коммутаторе к гнезду подключения Ethernet своей сети. **FITT 3. Подключите кабель RJ-4.** Задвиньте модуль 45 Cat 5e Ethernet k TOYKE TRENDnet mini-GBIC â 10/100/1000BaseT â гнездо mini-GBIC своей сети (дополнение). (дополнительно)

### Зарегистрируйте свой продукт

Для того, чтобы воспользоваться сервисным обслуживанием и поддержкой на высшем уровне, предлагаем вам зарегистрировать свой продукт в режиме онлайн здесь: http://www.trendnet.ru/products/registration.php Благодарим Вас за то, что Вы выбрали TRENDnet

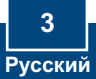

### Конфигурация браузера

Примечание: Перед настройкой конфигурации коммутатора в сетевом адаптере вашего компьютера необходимо присвоить статический IP $a$ дрес – в подсети 192.168.16.х. Поскольку IP-адрес коммутатора по умолчанию - 192.168.16.1, нужно убедиться в том, что он не присвоен другим сетевым устройствам. (См. раздел «Устранение неисправностей» - там описан порядок настройки параметров TCP/IP компьютера.)

<sup>3</sup> about: blank - Microsoft Internet Explore 1. Откройте свой веб-браузер, Edit Yew Fgvorites Tools He © Bal : ⊙ R 2 C Psavo \* Favoras → 2 . введите в адресной строке  $h_{\text{H}}(192.168.16.1)$ **http://192.168.16.1 и нажмите на клавишу ввода**. Connect to 192.168.16.1  $\sqrt{2}x$ R **2.** Введите Имя пользователя и Пароль, затем щелкните по index.htm кнопке **ОК**. По умолчанию:  $\mathbf{G}$  root Имя пользователя: **root**  $\overline{\phantom{a}}$ **Paccupy**d Remember my password Ïàðîëü: **root** Cancel  $\alpha$ 

3. Выберите Система > IP**конфигурация**. Затем измените **IP-адрес** на ту же подсеть, что и ваша сеть. Укажите маску **подсети и шлюз**, которые должны соответствовать вашей сети. Затем нажмите Применить.

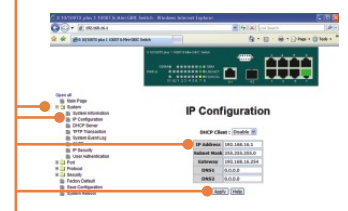

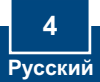

#### **Q1: After connecting the TEG-S811Fi to a power outlet, the LEDs do not turn on.**

**A1:**  Check the connection of the power cord to the TEG-S811Fi and the power outlet. Also check that the power outlet is receiving power.

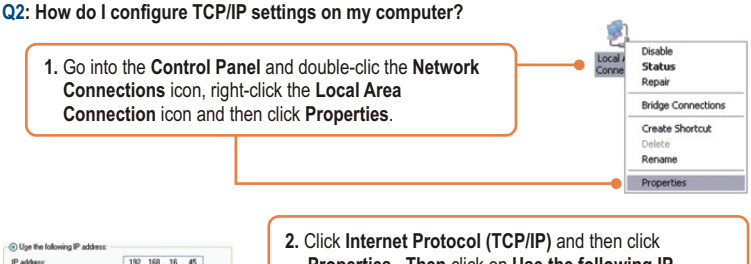

192.168.16.45 IP address: Subnet mask 255.255.255.0 Default gateway

**Properties. Then** click on **Use the following IP address**, and make sure you assign your network adapter an IP address in the subnet of 192.168.16.x.

#### **Q3: I connect the switch to my network via the mini-GBIC module, but I am unable to make a connection.**

**A3:** First, verify that you are using the proper fiber cable. Second, verify that the TX and RX cables have been reverse on the opposite Fiber connection. Third, when connecting to the mini-GBIC modules, your Fiber connection must be Gigabit. Fourth, power down the switch. Wait 15 seconds, then plug the switch back in.

#### **Q4: How do I login to the switch via the console port?**

- **A4:** Follow the instructions below:
- **1)** Connect the RS-232 cable from a serial port on your Windows PC to the console port on your computer.
- 2) Go to Start -> Programs -> Accessories -> Communications -> Hyperterminal
- 3) Enter a name, select an icon and then click **OK**.
- 4) Select the correct COM port (e.g. COM1, COM2) and then click **OK**.
- 5) Enter the following, click Apply and then click **OK**:

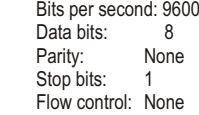

6) Press **Enter**.

7) Enter the user name and password. By default, the user name and password is **root**. Please refer to the User's Guide for a list of commands.

If you still encounter problems or have any questions regarding the **TEG-S811Fi**, please contact TRENDnet's Technical Support Department.

#### **Certifications**

This equipment has been tested and found to comply with FCC and CE Rules. Operation is subject to the following two conditions:

(1) This device may not cause harmful interference.

(2) This device must accept any interference received. Including interference that may cause undesired operation.

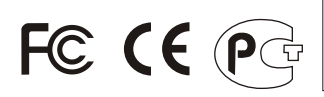

Waste electrical and electronic products must not be disposed of with household waste. Please recycle where facilities exist. Check with you Local Authority or Retailer for recycling advice.

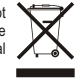

**NOTE:** THE MANUFACTURER IS NOT RESPONSIBLE FOR ANY RADIO OR TV INTERFERENCE CAUSED BY UNAUTHORIZED MODIFICATIONS TO THIS EQUIPMENT. SUCH MODIFICATIONS COULD VOID THE USER'S AUTHORITY TO OPERATE THE EQUIPMENT.

#### ADVERTENCIA

En todos nuestros equipos se mencionan claramente las caracteristicas del adaptador de alimentacón necesario para su funcionamiento. El uso de un adaptador distinto al mencionado puede producir daños fisicos y/o daños al equipo conectado. El adaptador de alimentación debe operar con voltaje y frecuencia de la energia electrica domiciliaria existente en el pais o zona de instalación.

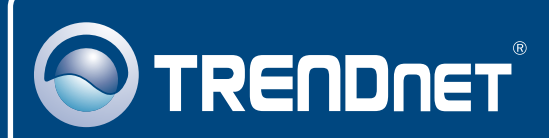

## Customer Support

Visit www.trendnet.com/support

**Email:**

support@trendnet.com

 $\mathsf{Europe}$  (Germany • France • Italy • Spain • Switzerland • UK)

**Toll Free Telephone:** +00800 60 76 76 67

English/Espanol - 24/7 Francais/Deutsch - 11am-8pm, Monday - Friday MET

#### **Worldwide**

**Telephone:** +(31) (0) 20 504 05 35

English/Espanol - 24/7 Francais/Deutsch - 11am-8pm, Monday - Friday MET

## Product Warranty Registration

**Please take a moment to register your product online. Go to TRENDnet's website at http://www.trendnet.com/register**

## **TRENDNET**

**20675 Manhattan Place Torrance, CA 90501 USA**

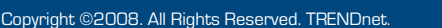

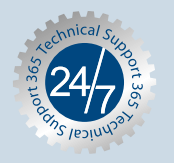